# **SP15 Training**

**Usability Improvements and** 

**Functional Changes** 

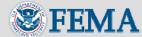

#### **Overview of SP15**

#### Usability improvements

- Goals:
  - Improve users ability to be successful in completing MIP activities
  - Provide a logical and consistent look throughout the Studies workflow process

#### Defect fixes

Continued identification and clean up of existing MIP defects

#### New functionality

- Implement certain new functionality within the MIP
- Scheduled Deployment: May 12

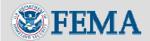

### **Usability Process**

- Brought on a usability expert to review the existing system and identify areas for improvement
- Conducted a usability test in Dec. 2007 with 13 users in 3 Regions to establish a baseline of performance
  - Major tasks tested: Manage Data Development, Data Upload and Obligate Project Funds using established test cases
  - Results: overall success rate of 69% achieved in completing tasks without errors
- Designed and developed usability improvements, with input from SMEs
- Conducted a 2<sup>nd</sup> usability test in Apr. 2008, including the new changes, with 15 users in 3 Regions
  - The same tasks were tested with different users with same test cases
  - Results: 91% success rate for studies processes

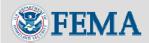

### **Overview of Changes**

- General MIP changes
- Usability improvements
- Functionality fixes
- New functionality

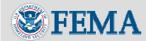

### **General MIP Changes**

- The MIP is now compatible with Internet Explorer (IE) 7 and Mozilla Firefox
  - Previous releases only tested and supported earlier IE versions
  - MIP team now able to provide troubleshooting support to users with IE7 and Firefox
- Fixed the session timeout notification
  - Clicking OK on the session timeout notification box will now consistently extend the session for another 30 minutes

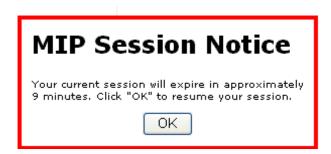

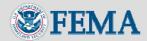

### General Changes, cont.

# MIP Server Notice pop up message

- -If users are in the MIP, a notification will pop up on their screen to let them know that the system will go offline for maintenance
- Directs users to save and close work before the system goes offline
- -3 separate messages
  - 2 warnings (10 min, 2 min)
  - 1 post restart

#### **MIP Server Notice**

The MIP connection that you have been assigned will restart in 23 minutes. The connection restart will terminate your current session. Please save your data, log off, and close your browser. Data not saved prior to this restart will be lost.

You may click OK and continue to work until the restart is initiated. A second message will appear 2 minutes prior to your connection restart.

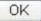

#### MIP Server Notice

The MIP connection that you were assigned was restarted and your session has been terminated. Data not saved prior to this restart was lost.

If you have questions or concerns about the connection restart please contact MIP User Care, miphelp@mapmodteam.com or 1-877-FEMA-MAP.

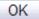

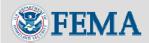

### **Usability Improvements**

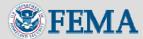

# **Button Name Changes**

| Old Button           | New Button        | Location(s)                                                   |
|----------------------|-------------------|---------------------------------------------------------------|
| Data Submission Form | Submit Data Files | Submit Data section on any data upload screen                 |
| Refresh Contents     | Update Contents   | Submit Data section on any data upload screen                 |
| Refresh Status       | Update Status     | Submissions Status section on any data upload screen          |
| Add Cost             | Add Task Cost     | Obligate Project Funds – Task<br>Cost section                 |
| Add Cost             | Add QA Cost       | Obligate Project Funds –<br>Independent QA/QA Cost<br>section |

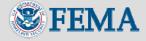

### Workbench Home Landing Page

- New page after you click on the Workbench tab
- No longer requires going to the Work Items list as a default
- Link to the RMC office contact list
- Alert area
- Links and descriptions of all tabs on the Workbench
  - Can click on link or tab to access the function

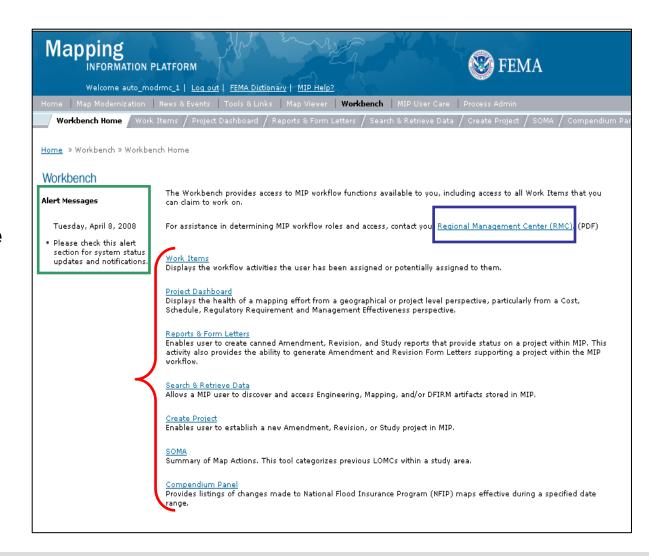

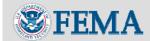

### Work Items List Redesign

- Link to the Activity Reference Guide
- Reposition Options and Refresh links and add descriptive text
- Date Posted is now the default sort
- Ability to filter
   Claimed and
   Unclaimed items
- Option to enter part/all of project name in Project Name box to filter projects that contain that text.

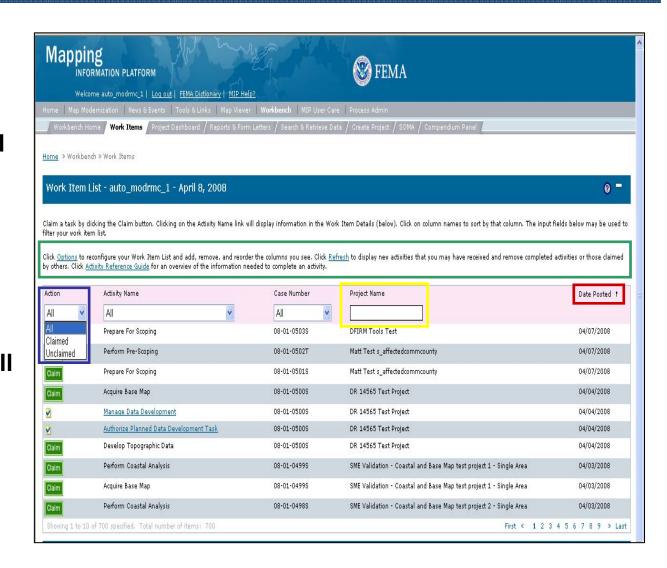

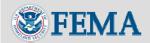

### **Activity Reference Guide**

#### Activity Reference Guide Activity List-Pre-Scoping Activities Print all activities Perform Pre-Sconing Pre-Sconing Activities Perform Pre-Scoping Hold Pre-Scoping Project Data Fields Identified Existing Data Initiate Study Project Check to verify effective maps, data have been identified Contacted Communities Scoping Activities Check to verify the communities in proposed project have been Prepare for Scoping contacted Conduct Scoping Meeting Finalize Project Scope Organization that Contacted Communities The organization that contacted the communities Initiated Population of Scoping Tool with Effective Data Flood Engineering Check to verify the effective data has been entered into the scoping Activities Actual or Final Cost \$ Obligate Project Funds Cost of just the pre-scoping task Pre-Scoping Result Data Development Choose to hold the project or to progress on to the scoping phase Activities Have Potential Obstacles? Authorize Planned Data If there are potential obstacles (i.e., funding), identify them here Development Task Print this activity | Back to top Development Acquire Base Map Develop DFIRM Database Develop Hydraulic Data Develop Hydrologic Data Hold Pre-Scoping Project Develop Topographic Data Data Fields Perform Alluvial Fan Do Not Hold, Continue Study Analueie Perform Coastal Analysis Check this to cancel the hold, move on to creating a case number, and Perform Field Survey the scoping process Perform Floodplain The date you wish the task to reappear on your workbench to Mapping reevaluate whether a project can be created Preliminary Map The reason a hold is being placed on the project **Production Activities** Setup Map Production Manage Preliminary Map Print this activity | Back to top Production Produce Preliminary Map **Initiate Study Project** Distribute Preliminary Setup Post Preliminary Data Fields Processing Post Preliminary County Name, Basin Project Name, etc. that will live for the entire project Processing Activities Scoping Task Information Start Date - Baseline Start Date for Scoping task only Manage Post Preliminary End Date - Baseline End Date for Scoping task only Organization Type - MODHQ, FEMA HQ, Mapping Partner, etc Determine Community Organization Name - Specific name of organization responsible for scoping task Prepare and Hold Scoping Negotiated Cost Intermediate Meetings Amount \$ - Cost amount in dollars Confirm Community Federal Funding Year - The fiscal year the dollars were contributed Meeting List Cost Type - Study Contract, Cooperative Agreement, etc. Prepare Community Contract/Agreement Number - Number of contract this cost is Meetings

documented in

State - State that your project area is in

County - County that your project area is in

Select Area to Study

Contact List

Task Order Number - Task order number this contract falls under

Community - Specific Communities that your project is in. If your project is a county-wide study, select the county-wide option in this drop-down

CID - Community ID number specific to each community in the MIP.

- The Activity Reference Guide provides an overview of the information needed to complete each activity
- Provides links to each activity within a task
- Ability to print one or all activities

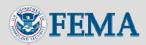

Hold Community Meetings

Submit MSC Deliverable Prepare LFD Docket

is Required

Products

Produce Final Map

Review LFD Docket

Approve LFD Docket

Determine if Appeal Period

#### Calendar Widget and Twisty Behavior

#### Calendar:

- Calendar widget implemented on all date entry fields
- Still able to manually enter dates, or use calendar widget

#### • Twisty:

- Twisty settings are saved and displayed as last viewed when moving between screens within a task
- Twisty memory is only applicable within a task and session and reverts back to the default when you return to the Work Items list

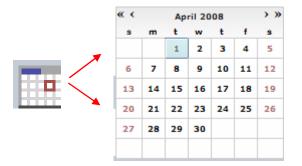

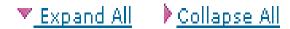

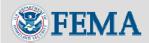

# **Improved Flow of Selected Screens Create Project**

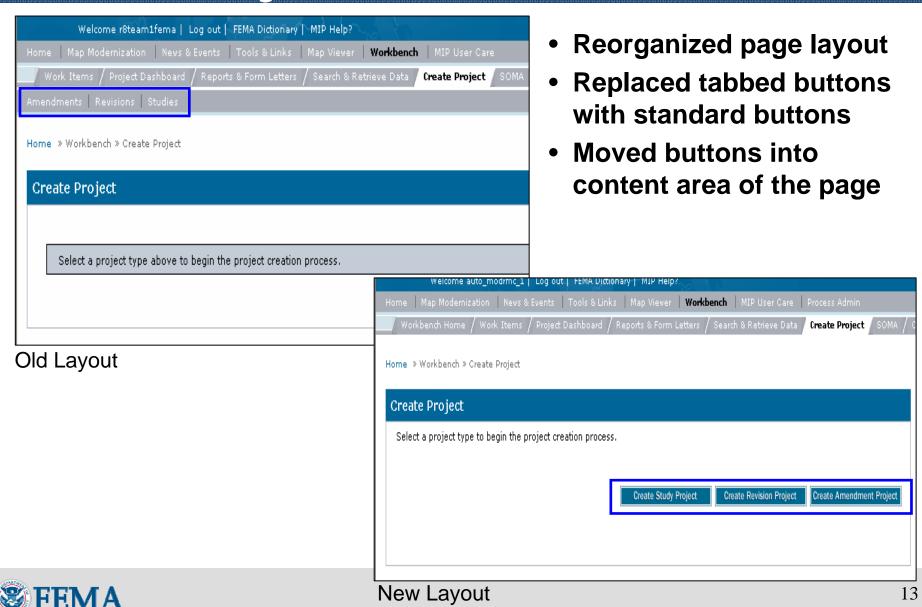

# Improved Flow of Selected Screens Data Submission

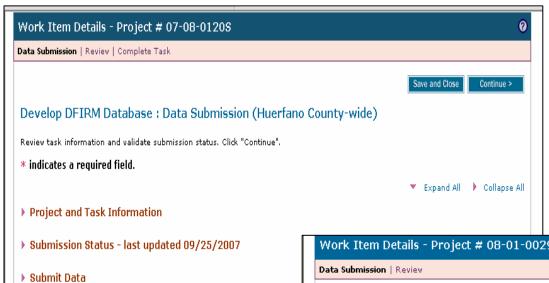

- Submit Data section now above Submission Status to follow a top to bottom flow
- Expand All/Collapse All repositioned
- Additional text on screen

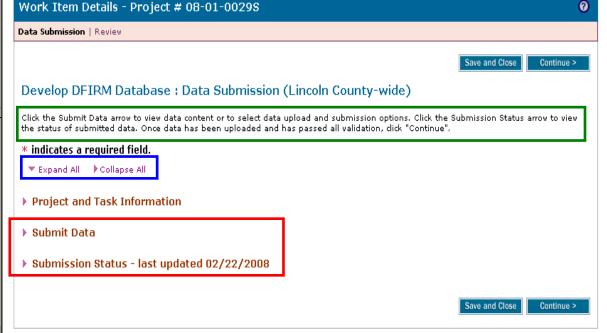

Old Layout

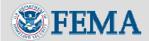

**New Layout** 

#### **Improved Flow of Selected Screens Submission Status**

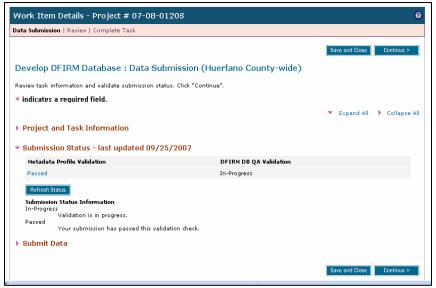

**Old Layout** 

- New page layout; removed text surrounding submission status
- Improved messaging on submission status
- Added a View Details link to display the details of the failure

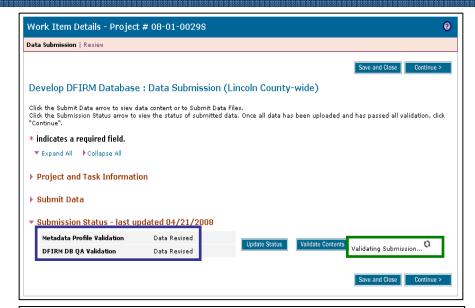

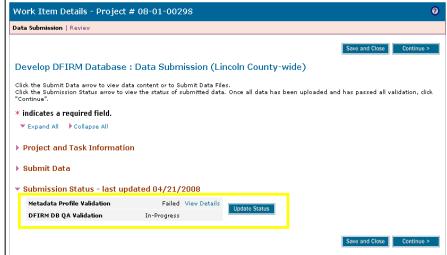

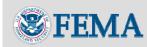

New Layout

#### Additional Text on DFIRM Upload Screens

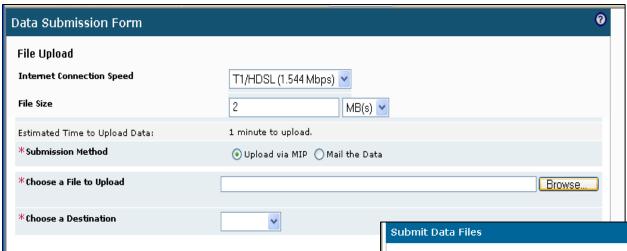

#### **Old Layout**

- Significant additional text
  - -DFIRM upload guidelines
    - Limit upload of individual files
    - File packages over 300 MB or have more than 1000 files separated into smaller zip files or mailed in separately

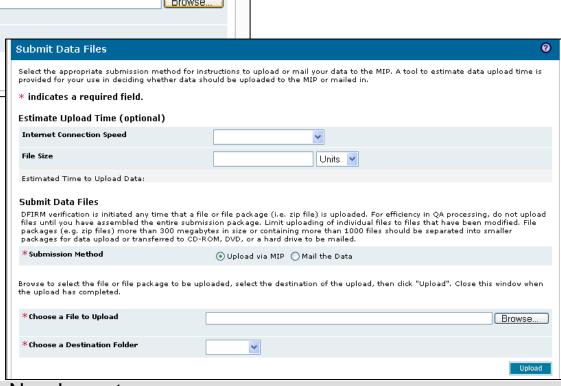

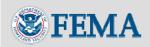

# **Improved Flow of Selected Screens Data Submission - Perform Coastal Analysis**

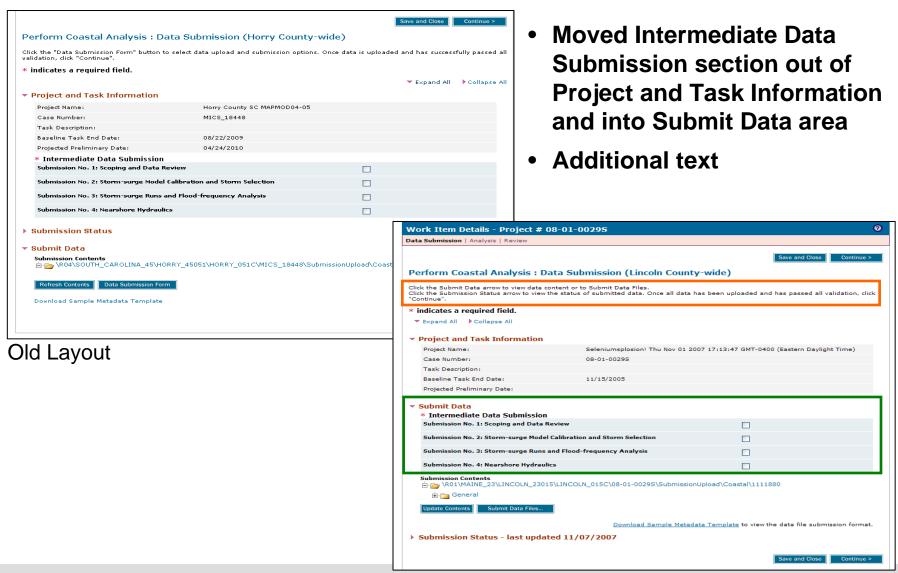

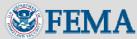

# Improved Flow of Selected Screens Task Status on MDD screen

#### **Old Layout**

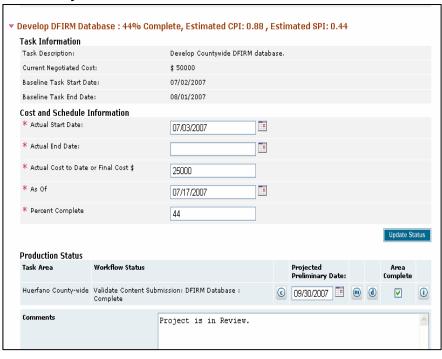

#### **New Layout**

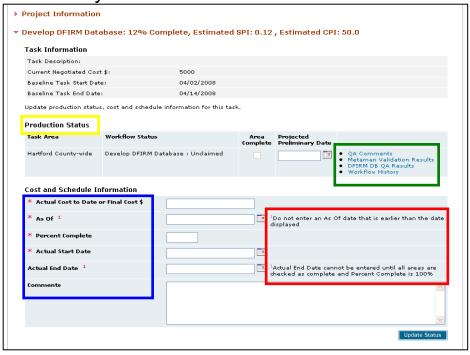

- Production status (Area Complete) moved above Cost and Schedule information
- Switched order of cost and schedule information fields
- Changed m, d, i, c icons to links (metaman validation results, workflow history, DFIRM QA results)
- Actual End Date field always enabled, but the date will not be accepted unless the Area Complete box is checked and Percent Complete is 100
- New text for As Of and Actual End Date

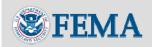

# Improved Flow of Selected Screens Entering Leverage on MDD screen

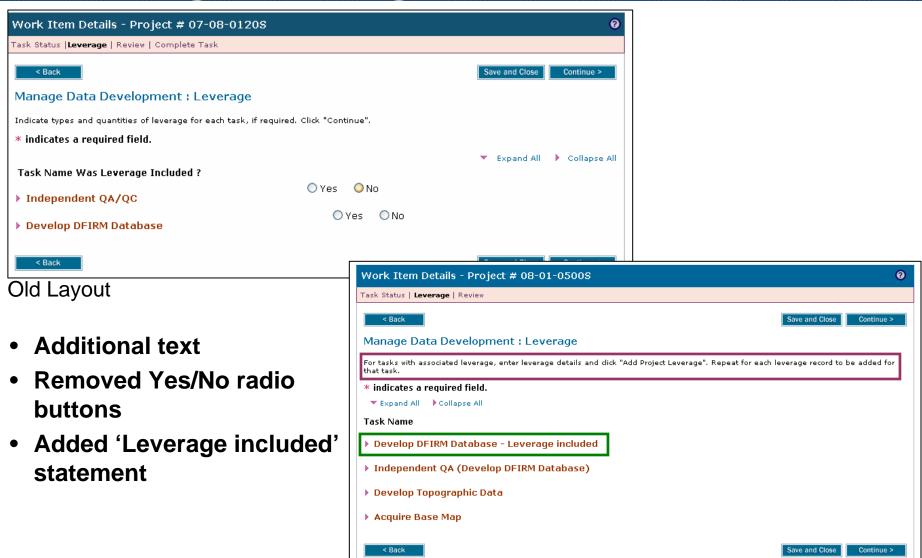

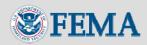

### **Entering Leverage on MDD Activity**

- Currently, the Leverage screen is after the Task Status screen
- You must complete the following 4 fields on each Data Development task before you can continue to the Leverage screen
  - Actual Start Date
  - Actual Cost to Date
  - As Of Date
  - Percent Complete
- Additional guidance being developed and will be distributed when available
- FEMA and the MIP team are evaluating options to improve this process

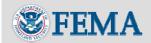

#### **Display Task Information in Table View**

- Table view with common headers
- Eliminates long pages of data
- Easier to compare data

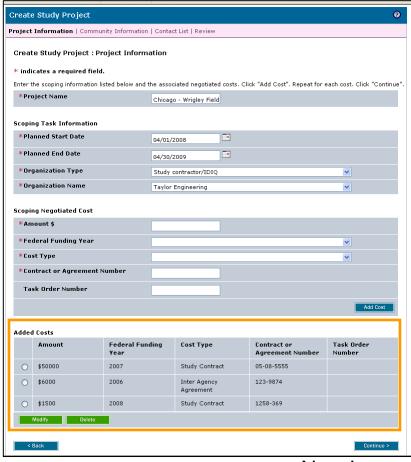

#### Tasks where table view was implemented:

- Finalize Project Scope: Add map panels, areas, leverage
- Obligate Funds: Add tasks, costs, areas
- Authorize Planned Data Development: Add costs
- Manage Data Development: Add project leverage
- Develop Hydrologic Data, Develop Hydraulic Data,
   Perform Coastal Analysis, Perform Alluvial Fan Analysis:
   Add model or method
- Distribute Preliminary Map Products: Task Info: Add community
- Prepare for Scoping, Conduct Scoping Meeting: Add meeting
- Create Study Project
- Create Pre-Scoping Project
- Initiate Study Project
- Setup Map Production
- Setup Post-Preliminary Processing
- Prepare and Hold Intermediate Meetings
- Record Appeal or Protest
- Hold Final Community Meeting

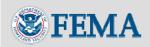

#### **Consolidate Review and Complete Steps**

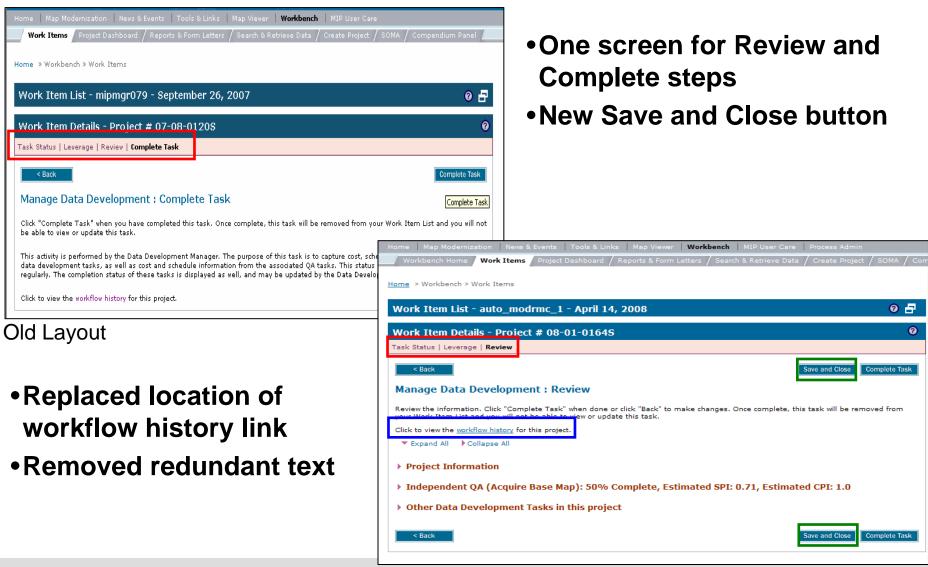

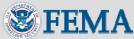

# Improved Flow of Selected Screens Load Studies Artifacts - Tools & Links

Old Layout

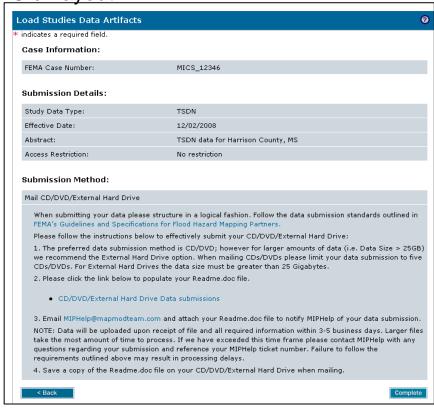

- No longer need to complete the read me doc
- Complete the online form; automatically sent to MIP Help
- Confirmation email is automatically sent after click Complete

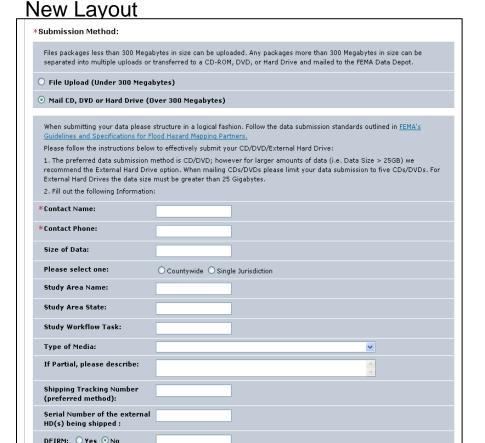

Return Address(Required to

Instructions(please describe what you want us to do with the data. e.g., load into a SDE

version, load into the MISC

return your media): Special Data Storage

folder):

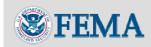

## **Functionality Fixes**

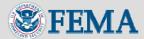

# Post Prelim Task Fixes Determine Community Meeting Schedule

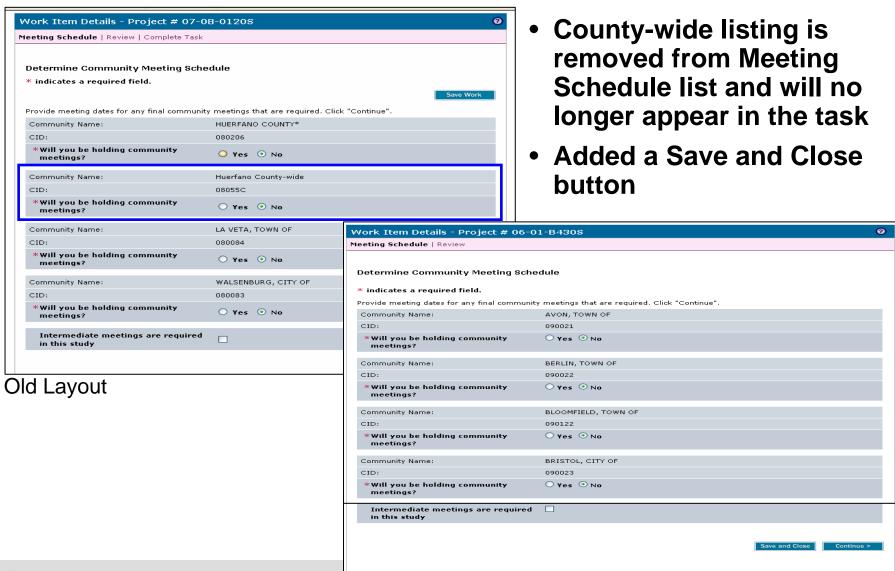

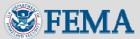

New Layout

#### **FAFS Fixes**

- Improved communication and messages when sending a submission and receiving the results
  - User now consistently receives FAILED message under Submission Status, when applicable
- Results of submissions not processed by MIP and status not updated
  - Fixed link between FAFS and MIP to make sure results are displayed correctly in the MIP
- Email notification being sent to incorrect user
  - The user who performs the upload will receive the QA/QC notification results

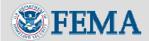

#### Other

Search & Retrieve: Download All Files link will not appear if there
is a restricted file in the list

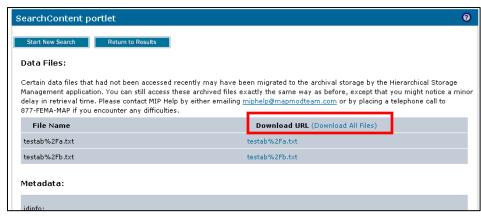

- Crystal Reports: Fixed Crystal reports to allow Completed LOMCs by Community to download into Excel format
  - Previously could only download into Word and PDF
- Uploading ZIP files: The MIP will now accept files with the zip extension in upper or lowercase
  - Previously tasks did not unzip properly unless the filename ended in lowercase zip

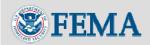

### **New Functionality**

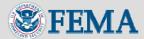

# Process Admin for Mapping Partner Organizations (Selected Users)

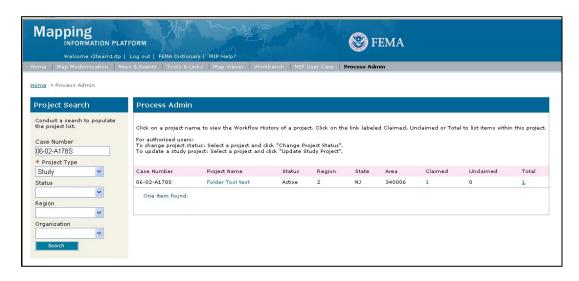

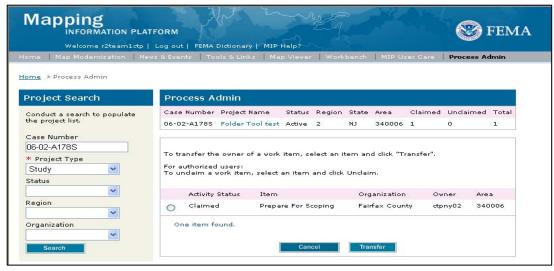

- Users with the Study
   Organization Manager
   role can transfer tasks
   within their own
   organization
- Does not include ability to:
  - Update study project
  - Change project status
  - Unclaim a task

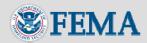